# eut<sup>*ectics*</sup>

### **Siemens OC130S Installation Instructions:**

### **Before you begin:**

Ensure you have an update copy of your Operating system including Direct X8.1 or higher. You can download this update free of charge from Microsoft at the following links. Click [here for](http://download.microsoft.com/download/DirectX/Update/8.1b/W98Me/EN-US/DX81eng.exe)  [Windows 98/ME](http://download.microsoft.com/download/DirectX/Update/8.1b/W98Me/EN-US/DX81eng.exe) or click [here for Windows 2000/XP](http://download.microsoft.com/download/DirectX/Update/8.1b/NT5/EN-US/DX81NTeng.exe) to download the latest version. (Hint: Windows XP, Vista or 7 users and anyone who has the latest Windows Updates will not have to do this step.)

#### **Step 1:**

Install the Siemens OC130S Softphone. You may need your Network Administrator to assist you in getting this done.

### **Step 2:**

Download and install Eutectics Siemens integration software. Follow this link [http://www.eutecticsinc.com/download13/DISK1/IPP200\\_SiemensSoftPhone.htm](http://www.eutecticsinc.com/download13/DISK1/IPP200_SiemensSoftPhone.htm) to install the software. You will need a Username and Password to access this link.

### **Step 3:**

Plug in the Eutectics IPP Phone to the PC and let it install itself. If you are prompted for the location of the drivers, enter "C:\Program Files\eutectics\SiemensSoftphone-IPP200 " as the file path.

eutectics

### **Step 4:**

Configure the Siemens OC130S software to use the IPP Phone.

1. Open the Settings Panel for the OC130 and click on the ManagerModules tab.

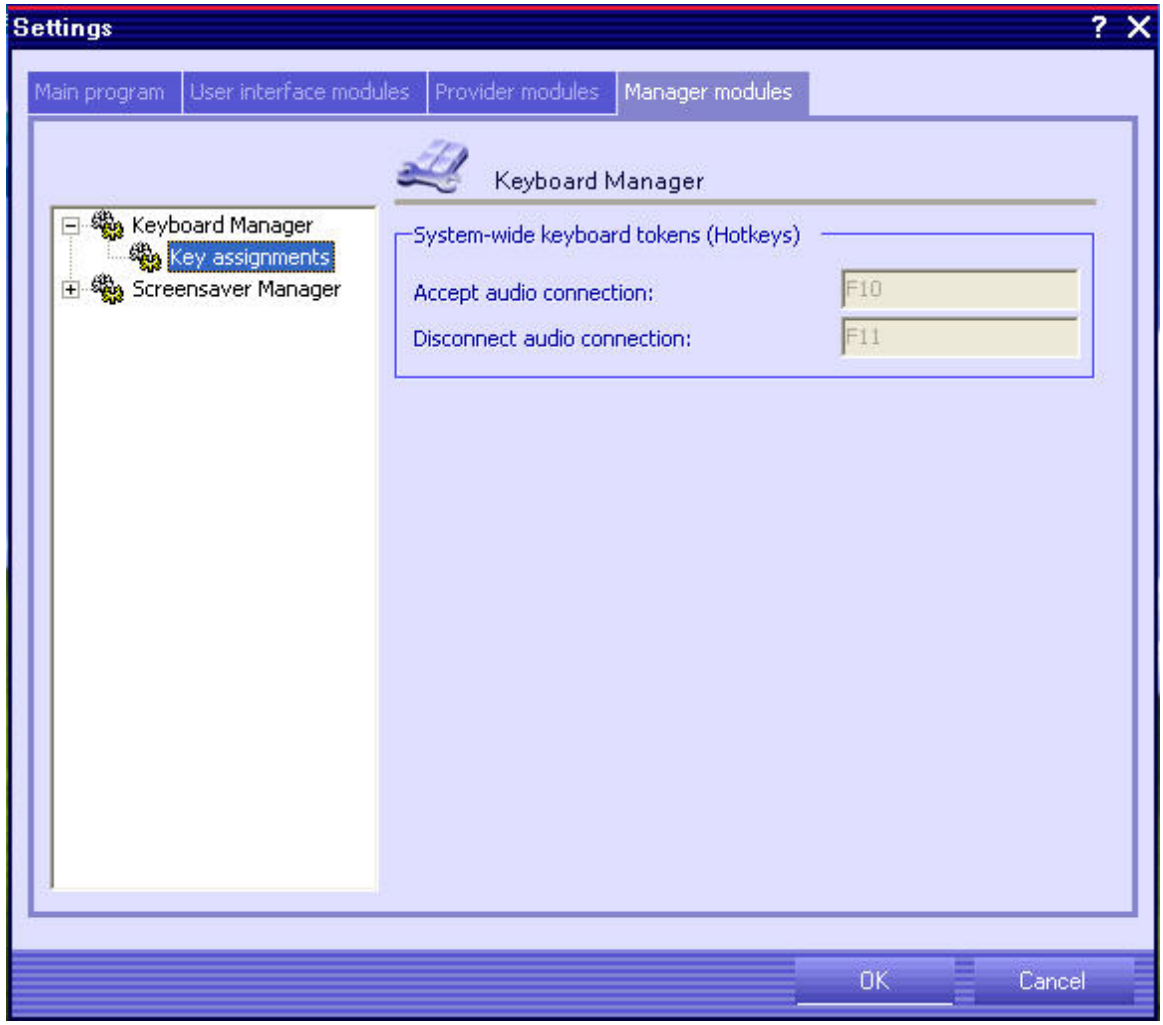

- 2. Change the Accept Audio Connection to use the F10 key and the Disconnect Audio Connection to use the F11 key.
- 3. Save the settings and close the OC130S setup window.

# $e$ ut $e$ Ctics

4. Audio Setup – make sure you choose the IPP device as shown below.

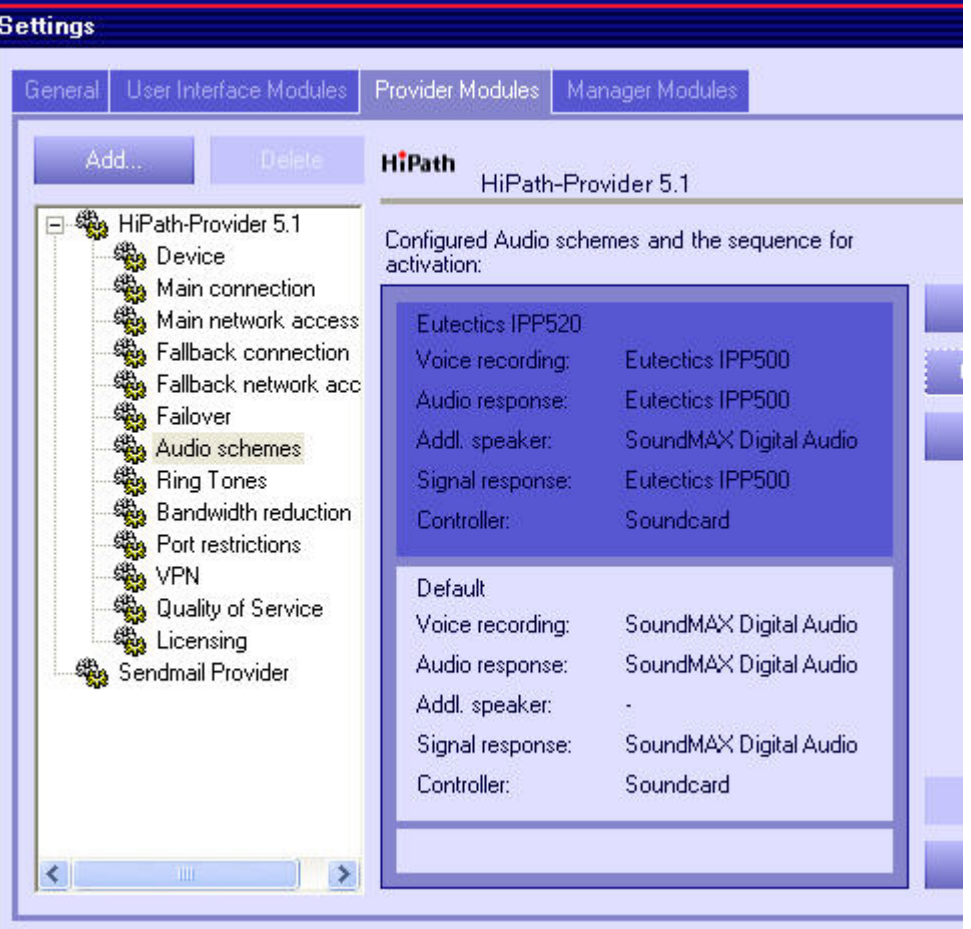

- 5. Set the Voice Channel of the Default Device to the Eutectics device id (IPP400 or any of the IPP Internet Power Phone devices). On Windows 2000, ME or 98 this will be USB Audio rather than a specific device name.
- 6. Set the Signal Channel device to your PC sound card so you will be able to hear the ring when another user is calling you. On some of the Eutectics IPP phone models the phone itself has an external ringer which will also sound when you are called.
- 7. OPTIONALLY if you have a Eutectics Device that has external ringer (such as the IPP500 series, IPP400 or IPP2000) – you can set up the Ringer to be controlled by the Opticlient. To do this two operations are needed. First – select the Signal Response to be the IPP device rather than the soundcard. Second choose the OCRing.wav file (located in the install folder where you installed the Eutectics integration – typically C:\Program Files\Eutectics\IPPNNN – as shown below in the RING dialog of the Opticlient.

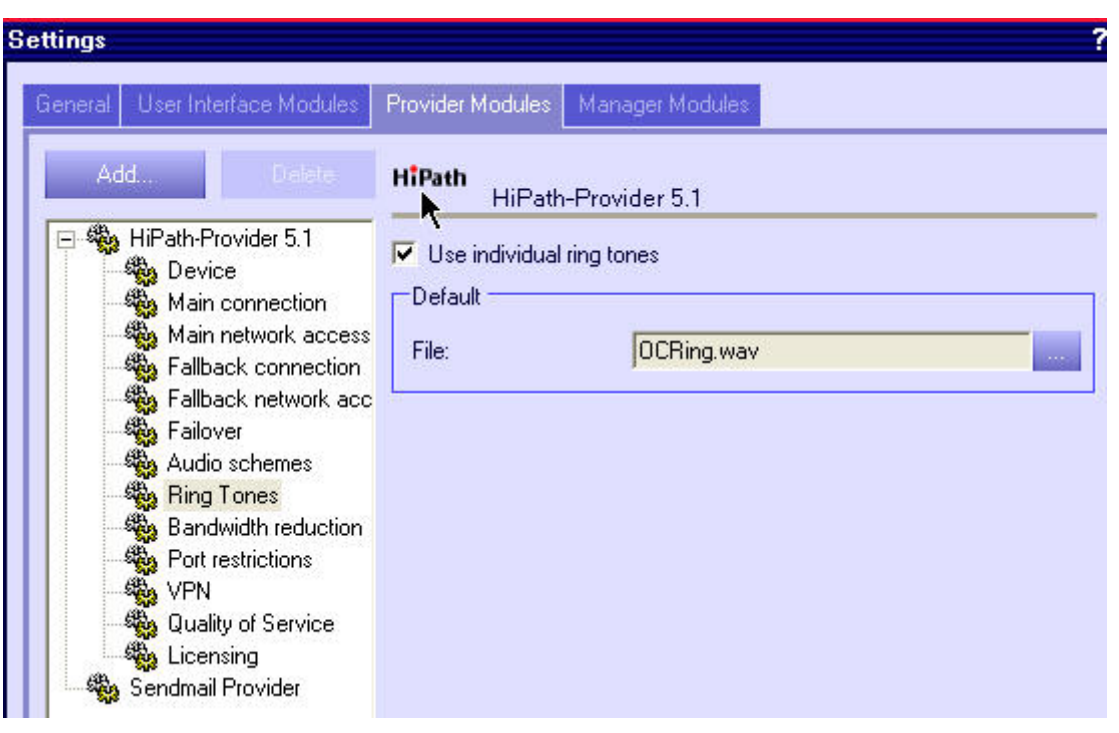

8. OPTIONAL – if you have an IPP520 USB Speakerphone and you would like to access HOLD and TRANSFER functions using the Hold and Transfer Keys on the IPP520 there is a specific Dialog called the Personal Keypad that must be setup and active. The first three keys on the Personal Keypad must be set as follows in the order displayed below:

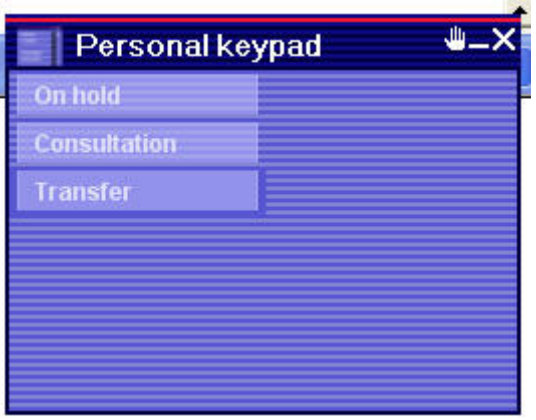

The Dialog must be open (docked or undocked) for the functions to be directly accessed from the IPP520 keys.

The Eutectics device is now configured to be used with the OC130S softphone from Siemens. Please consult your local administrator for any additional site specific settings.

## $e$ ut $e$ Ctics

### **Using the Phone**

Using the Siemens OC130S with the Eutectics IPP phone is very simple. To place a call, just lift up the handset. You will automatically cause the OC130S to pop up and you will get a dialtone. To dial you can use either the keypad on the phone or the keyboard of the PC.

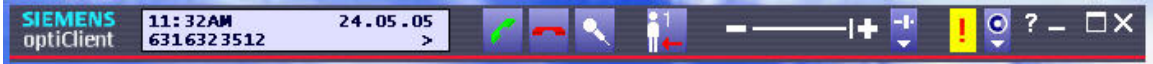

### **Answering a Call**

If another user is calling you, you will hear a RING from your PC speakers and you will see the indication on the Cisco client.

To answer the call simply lift the handset from the cradle. The call is automatically answered and you will be talking with the person who called you.

### **Setting the Sound Levels**

If you are having trouble hearing the called party or they are having trouble hearing you please check the Sound Levels on your PC. You can check the levels using the following procedure:

To check and adjust the Master Volume Control on windows XP please use the following procedure:

Select the SPEAKER icon from the system Tray (right hand corner) and RIGHT CLICK the mouse button on it. You may also select the SPEAKER icon from the Control Panel window.

Choose Adjust Audio Properties - the following dialog will appear.

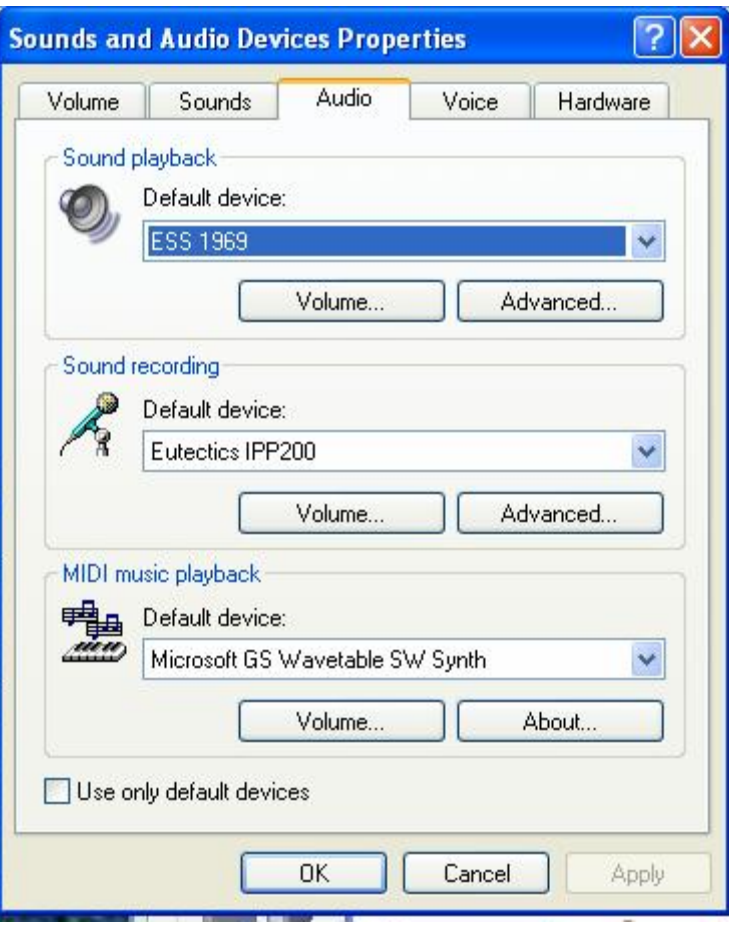

In the Audio tab - choose the SOUNDCARD device as the PLAYBACK (so your normal PC sounds will come from the Speakers of the PC)

Also check the **Use Only Default Devices** box in the lower left corner.

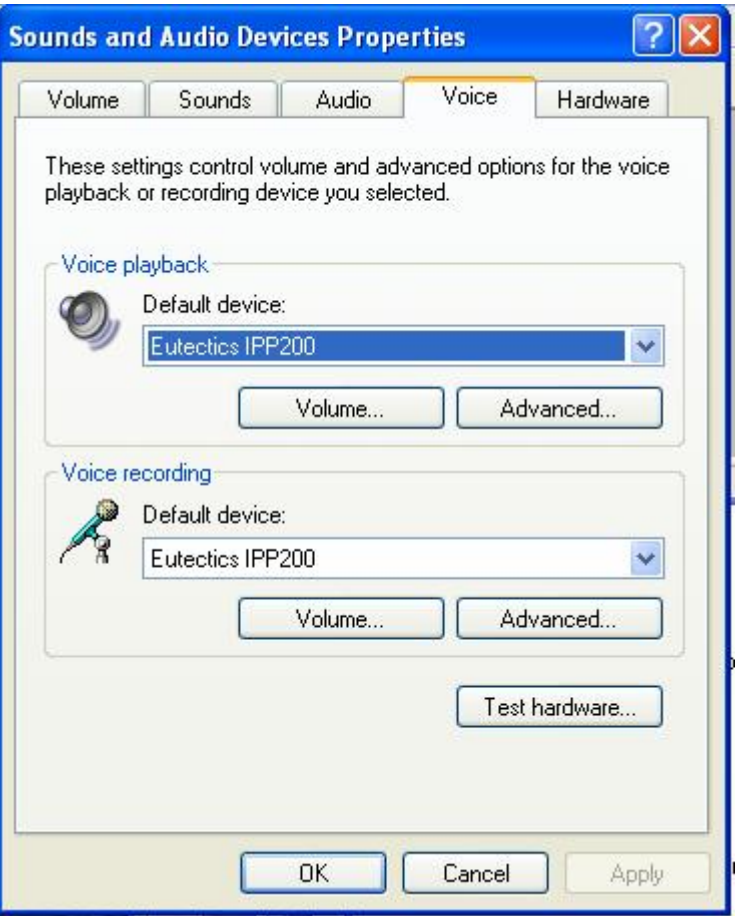

In the Voice tab choose the Eutectics Device (IPP200 in the above example) as the Playback and Recording - also click on the Volume Button and adjust the master volume to the highest level (you can make it lower later if desired).

The Sound Levels adjustment is complete – you can close the dialog. You should now have no problem hearing the other party.

### **Vista or Windows 7 Users**

Windows Vista has some additional settings required for proper operation of the Eutectics Devices.

The microphone device must be configured as default STEREO capture mode.

Using the dialog below – please select the Default Format as **2 channel, 16 bit** in shared mode.

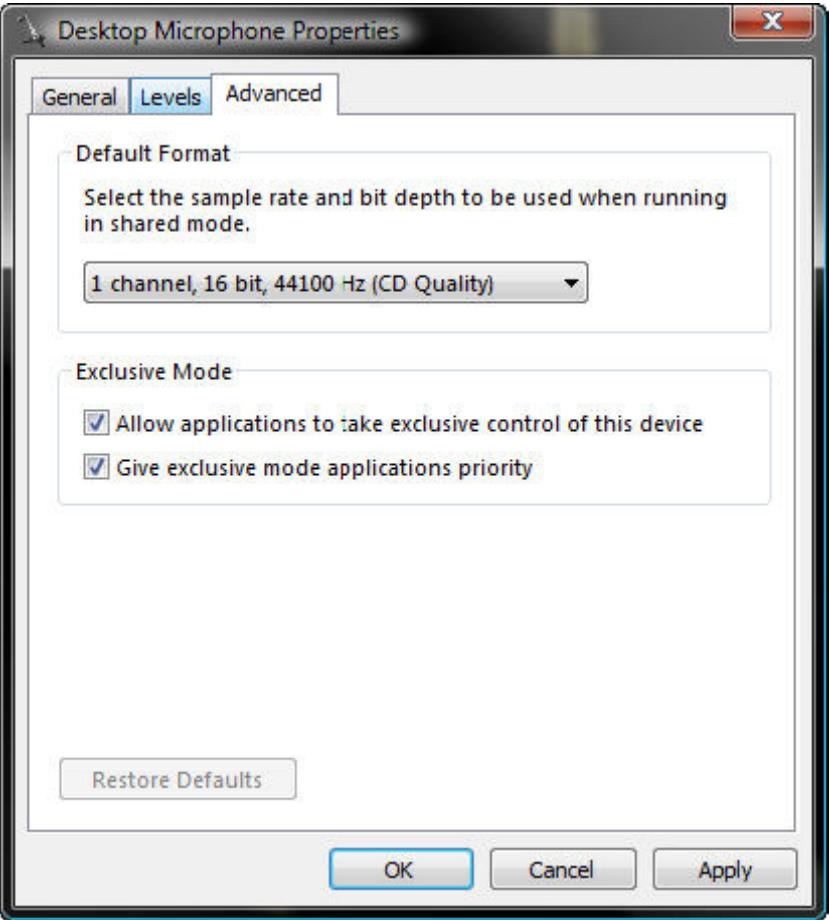

This setting is important to ensure proper operation of the integration on Windows Vista or Windows 7.

Windows 7 Microphone Properties:

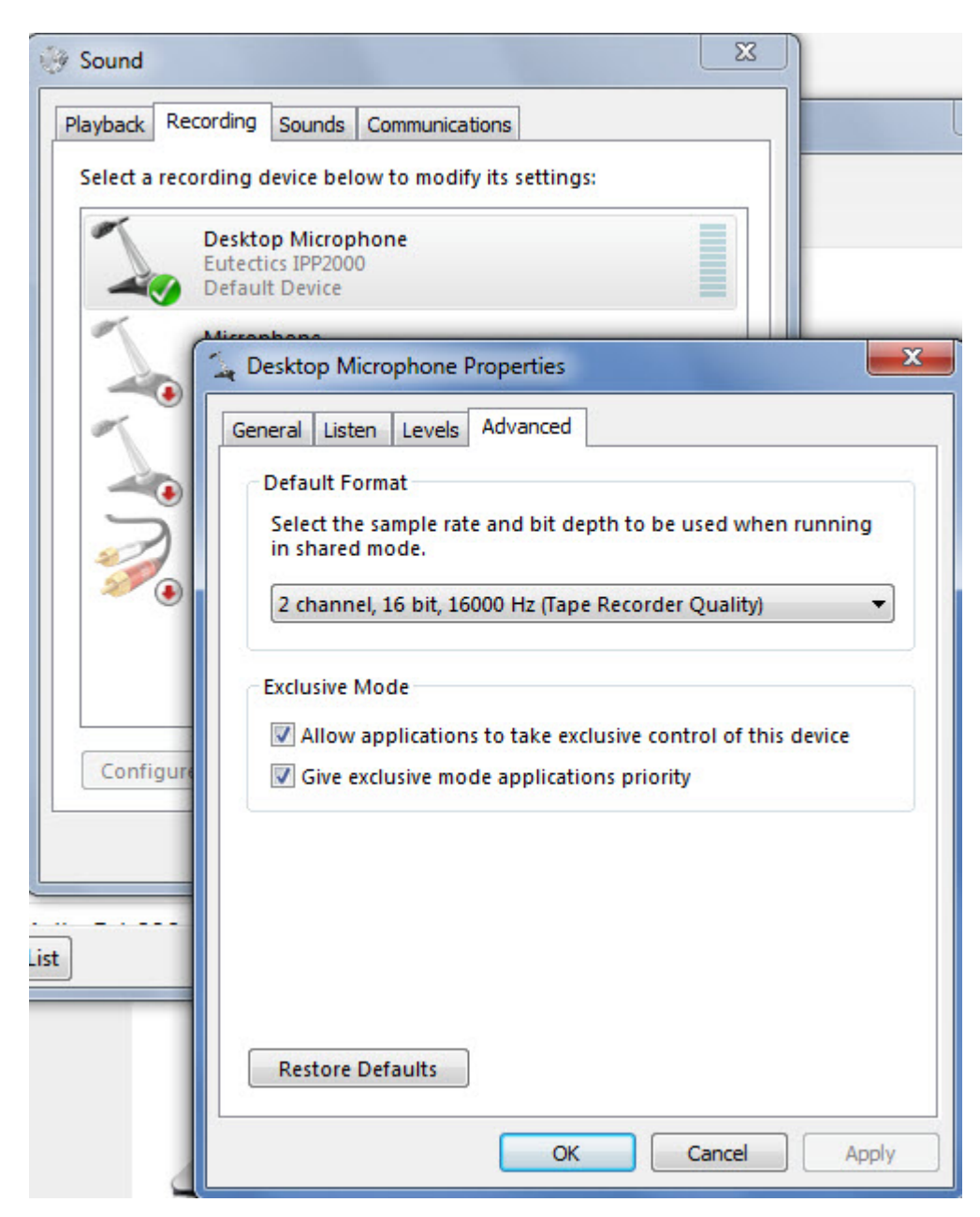

Also the Setting of the IPP device as the Default Communications device should be verified as shown below:

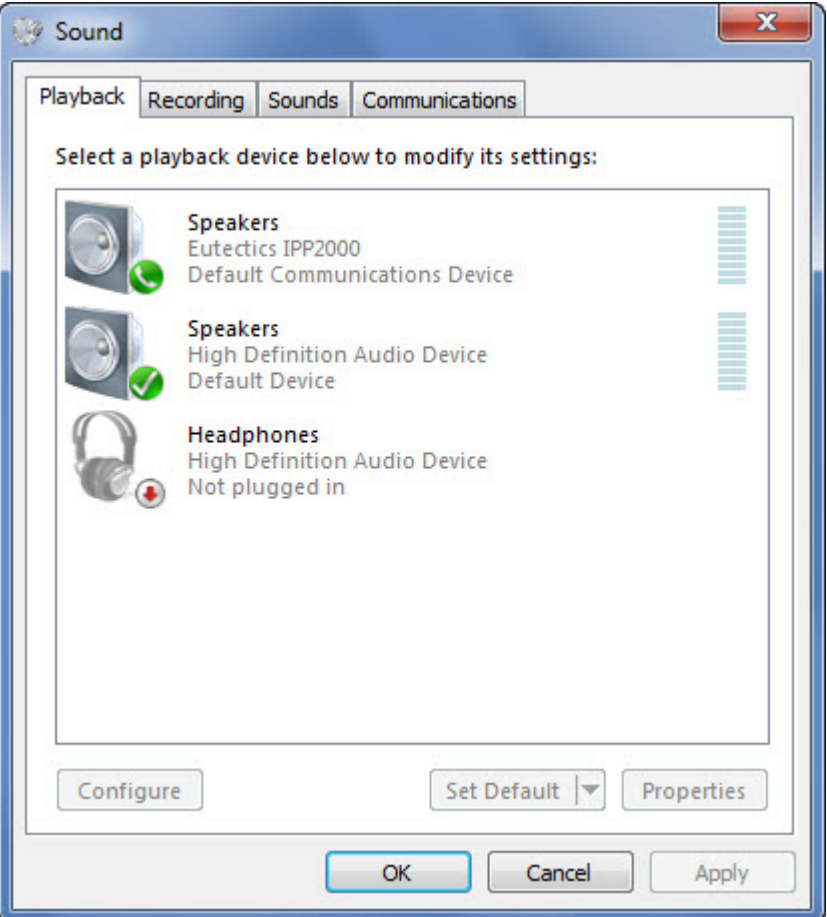